## **Utskrift på PrivatPCer**

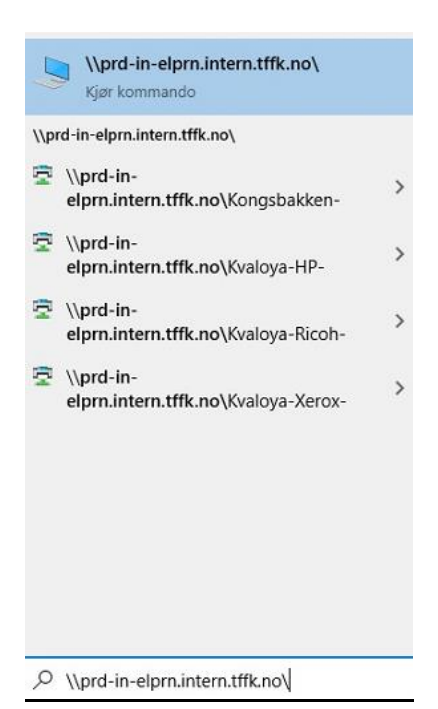

Trykk på Windows-tasten og skriv inn \\prd-in-elprn.intern.tffk.no\ og trykk på «Enter»-knappen.

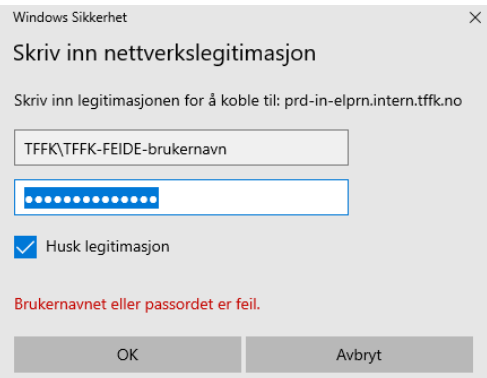

Det dukker opp en «feilmelding» for pålogging på print-server.

Skriv inn TFFK-FEIDE-brukernavn og passord, kryss av for «Husk legitimasjon» og trykk «OK».

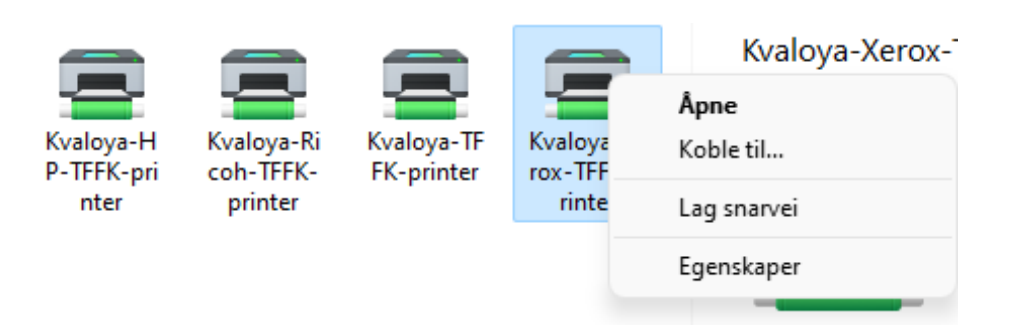

Høyreklikk på «Kvaloya-Xerox-TFFK-printer», trykk på «Koble til» og skriveren blir installert.

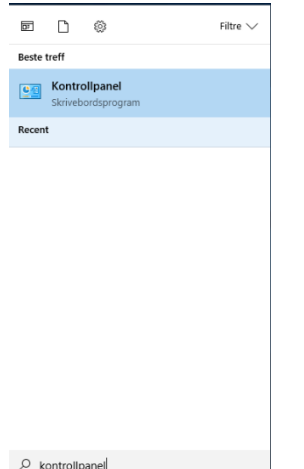

Trykk på Windows-tasten, skriv inn «Kontrollpanel» og trykk «Enter».

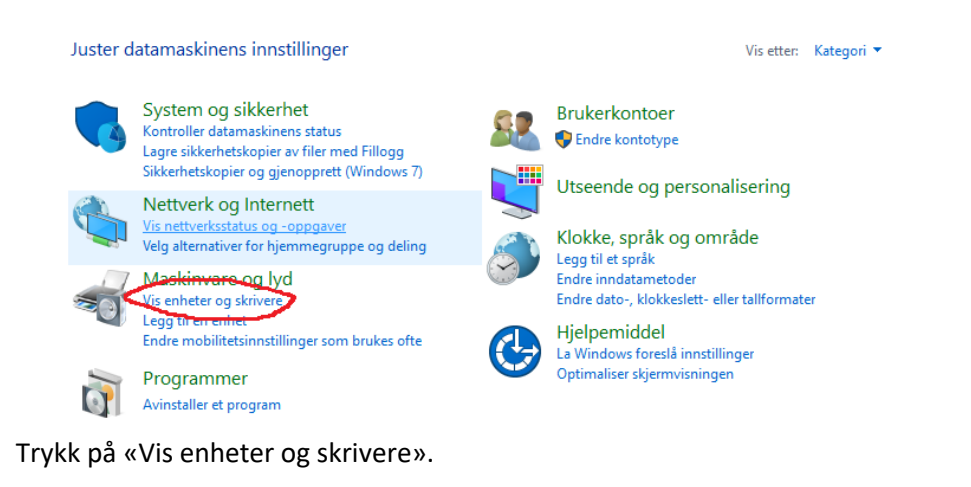

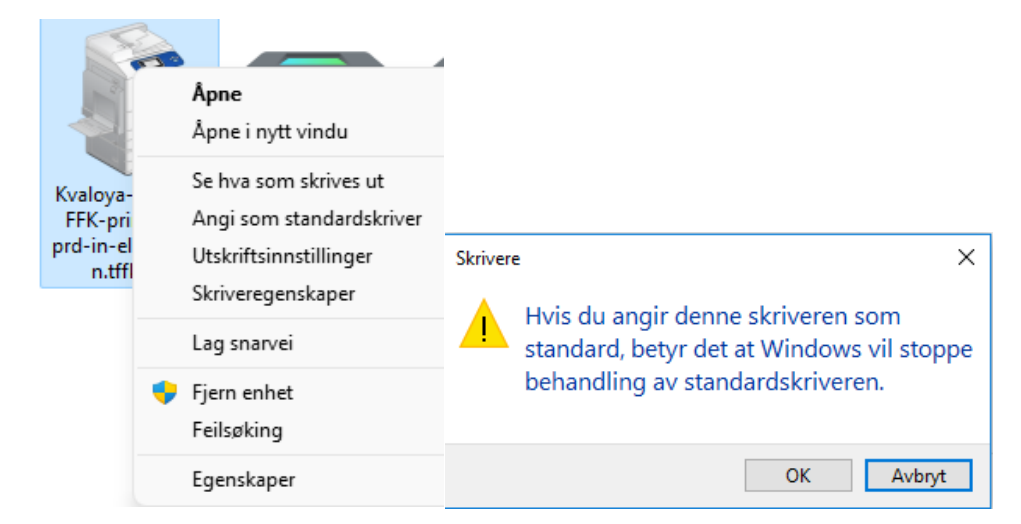

Høyreklikk på «Kvaloya-Xerox-TFFK-printer på prd-in-elprn.intern.tffk.no» og velg «Angi som standardskriver». Trykk på «OK».

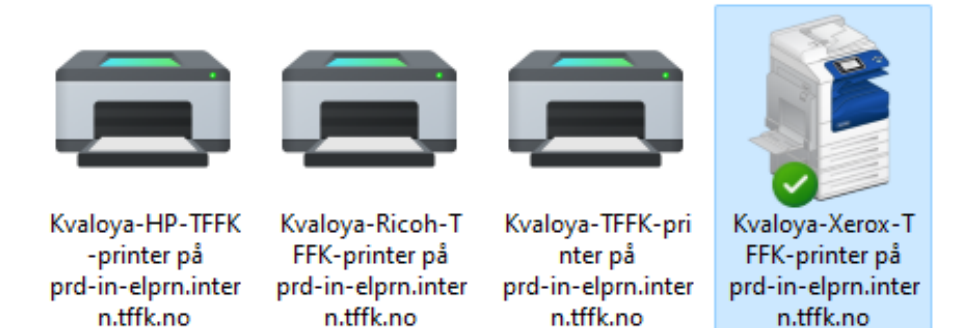

SafeCom-skriveren er nå satt som standardskriver og du kan hente utskriftene dine på alle skrivere og kopimaskiner på skolen.

**NB!** Denne skriveren kan brukes på alle kopimaskiner på skolen.

Det betyr at utskrift til skriveren «Kvaloya-Xerox-TFFK-printer» vil fungere på alle kopimaskiner. Du kan også legge til HP-skriver i E2-fløya og Nybygget «Kvaloya-HP-TFFK-printer» med å gjenta installeringen, men ikke velg den som standardskriver på maskina.

Utskriftene kan hentes med bruk av kort med innebygd sender eller bruke hentekoden som du finner i appen Visma InSchool på mobilen.

De som ønsker bruke busskortet eller kort med innebygd sender for å hente utskriftene kan gjøre det på alle kopimaskinene.

De må først ta kontakt med IT-avd på Kvaløya VGS for å få registrert busskortet eller kortet.

## **Ved feilmelding på installasjon av skriver**

Hvis du får en feilmelding ved installering av driver for f.eks Xerox-skriveren må du gjøre følgende. Last ned driveren for Xerox-skriveren fra [her](https://download.support.xerox.com/pub/drivers/GLOBALPRINTDRIVER/drivers/win10x64/ar/UNIV_5.887.3.0_PCL6_x64.zip) i nettleseren.

Åpne fila etterpå og velg å pakke ut driveren til mappen «C:\Xerox».

Start «Kontrollpanel», trykk på skriveren «Microsoft Print to PDF» og trykk på knappen «Egenskaper for utskriftserver».

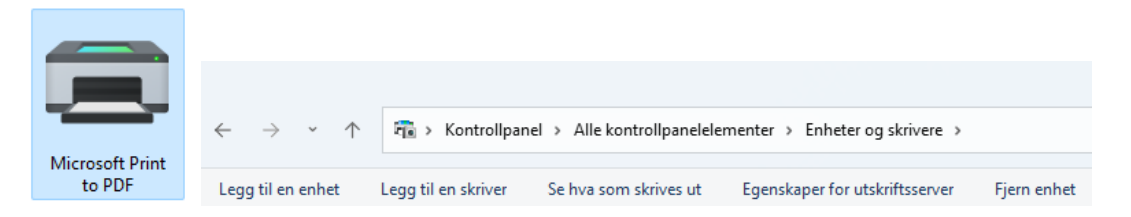

Trykk på «Drivere» og «Legg til» og trykk på «Neste», velg type prosessor og trykk på «Neste»

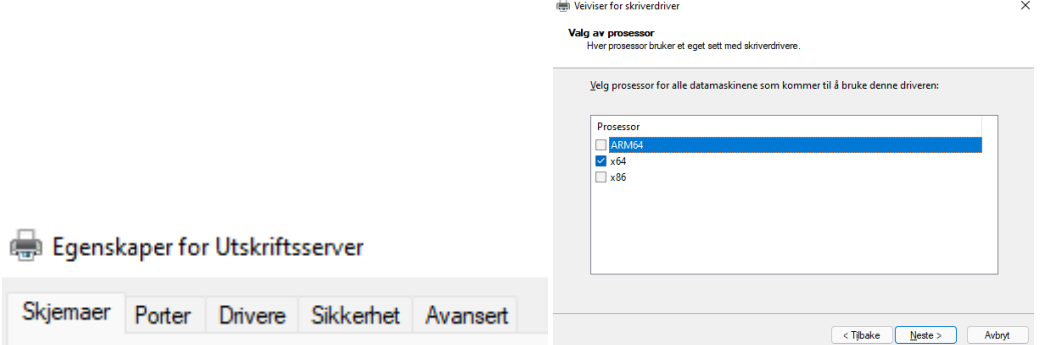

Trykk på knappen «Har disk», trykk på «Bla gjennom» og åpne mappen «C:\Xerox\UNIV\_5.887.3.0\_PCL6\_x64\_Driver.inf». Trykk på fila «x3UNIVX», trykk på knappen «Åpne» og trykk på «OK».

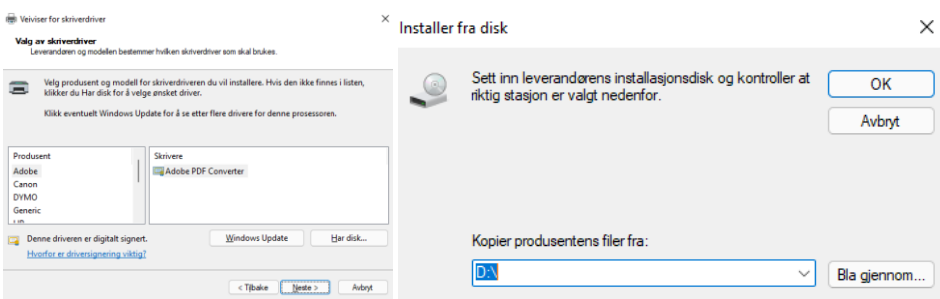

Trykk på «Xerox GPD PCL6 V5.887.3.0», trykk på «Neste» og trykk på «Fullført».

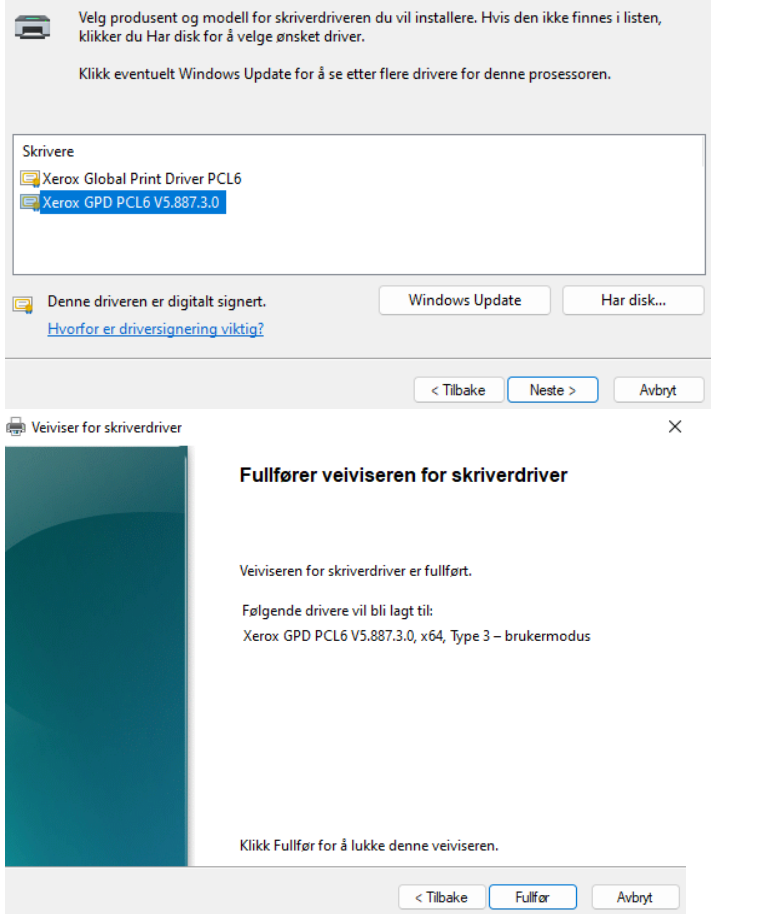

Legg til «Kvaloya-Xerox-TFFK-printer» med gjenta installeringen og velg kopimaskinen som standardskriver på PCen.

**Rune Andresen, IKT-ansvarlig ved Kvaløya VGS**